63755 Alzenau - Germany

**www.mscsoftware.com**

# Bearing AT Installation Guide

*Revision 2019.0. March, 2019*

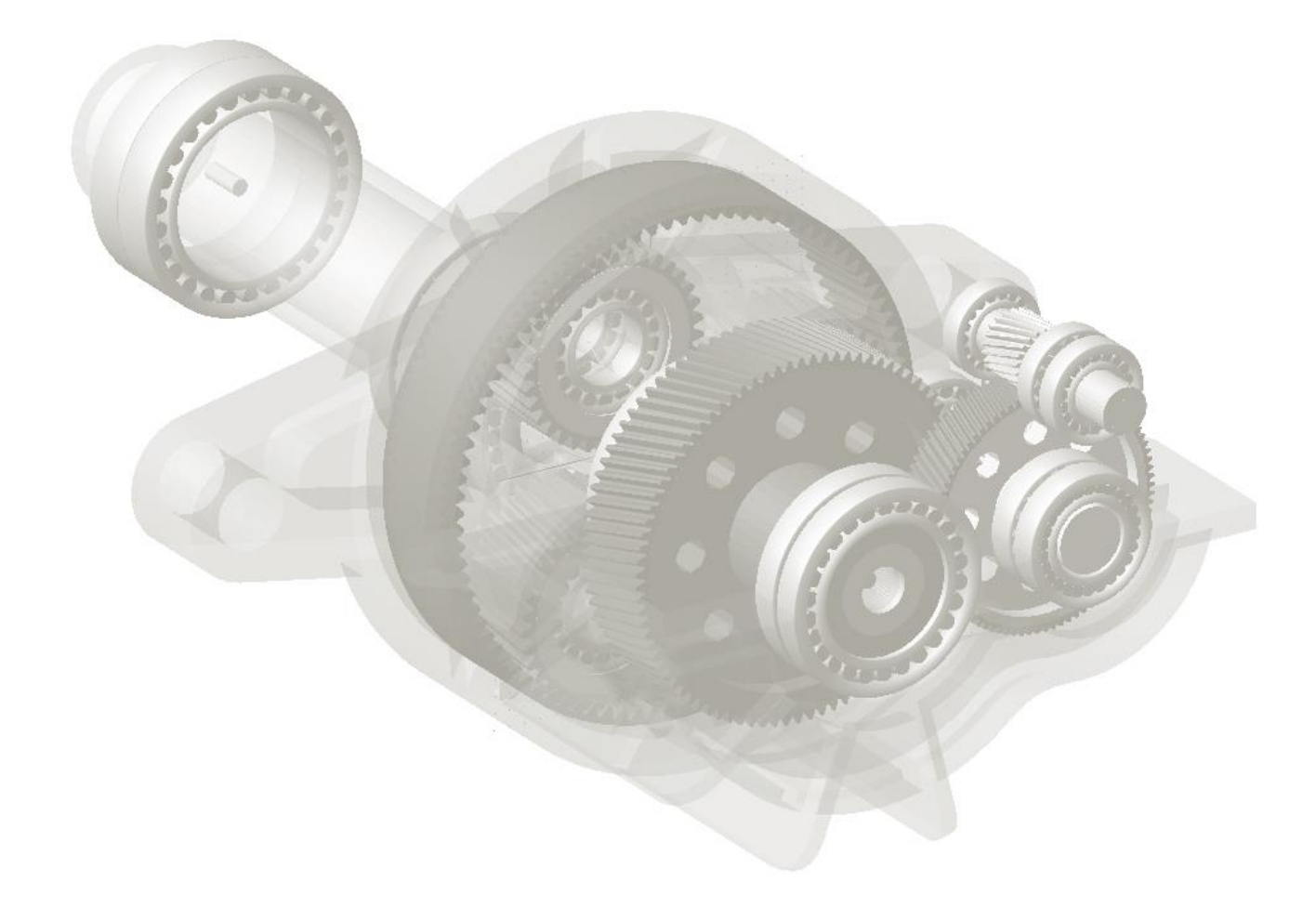

MSC.Software GmbH, Firmensitz: Am Moosfeld 13, D-81829 Muenchen, Registergericht: Muenchen - HRB 45722, Geschaeftsfuehrer: Dr. Tarik El-Dsoki ▪ Anton Wippel

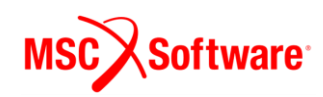

#### **Disclaimer:**

This documentation, as well as the software described in it, is furnished under license and may be used only in accordance with the terms of such license. MSC Software Corporation reserves the right to make changes in specifications and other information contained in this document without prior notice. The concepts, methods, and examples presented in this text are for illustrative and educational purposes only, and are not intended to be exhaustive or to apply to any particular engineering problem or design. MSC Software Corporation assumes no liability or responsibility to any person or company for direct or indirect damages resulting from the use of any information contained herein.

User Documentation: Copyright © 2019 MSC Software Corporation. All Rights Reserved.

This notice shall be marked on any reproduction of this documentation, in whole or in part. Any reproduction or distribution of this document, in whole or in part, without the prior written consent of MSC Software Corporation is prohibited.

This software may contain certain third-party software that is protected by copyright and licensed from MSC Software suppliers.

The MSC Software logo, MSC, Adams, and Bearing AT are trademarks or registered trademarks of MSC Software Corporation or its subsidiaries in the United States and/or other countries. FLEXlm and FlexNet Publisher are trademarks or registered trademarks of Flexera Software. All other trademarks are the property of their respective owners.

BEAR:V2019:Z:Z:Z:DC-OPS-PDF

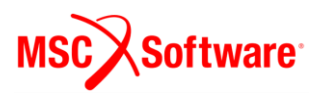

## **Content**

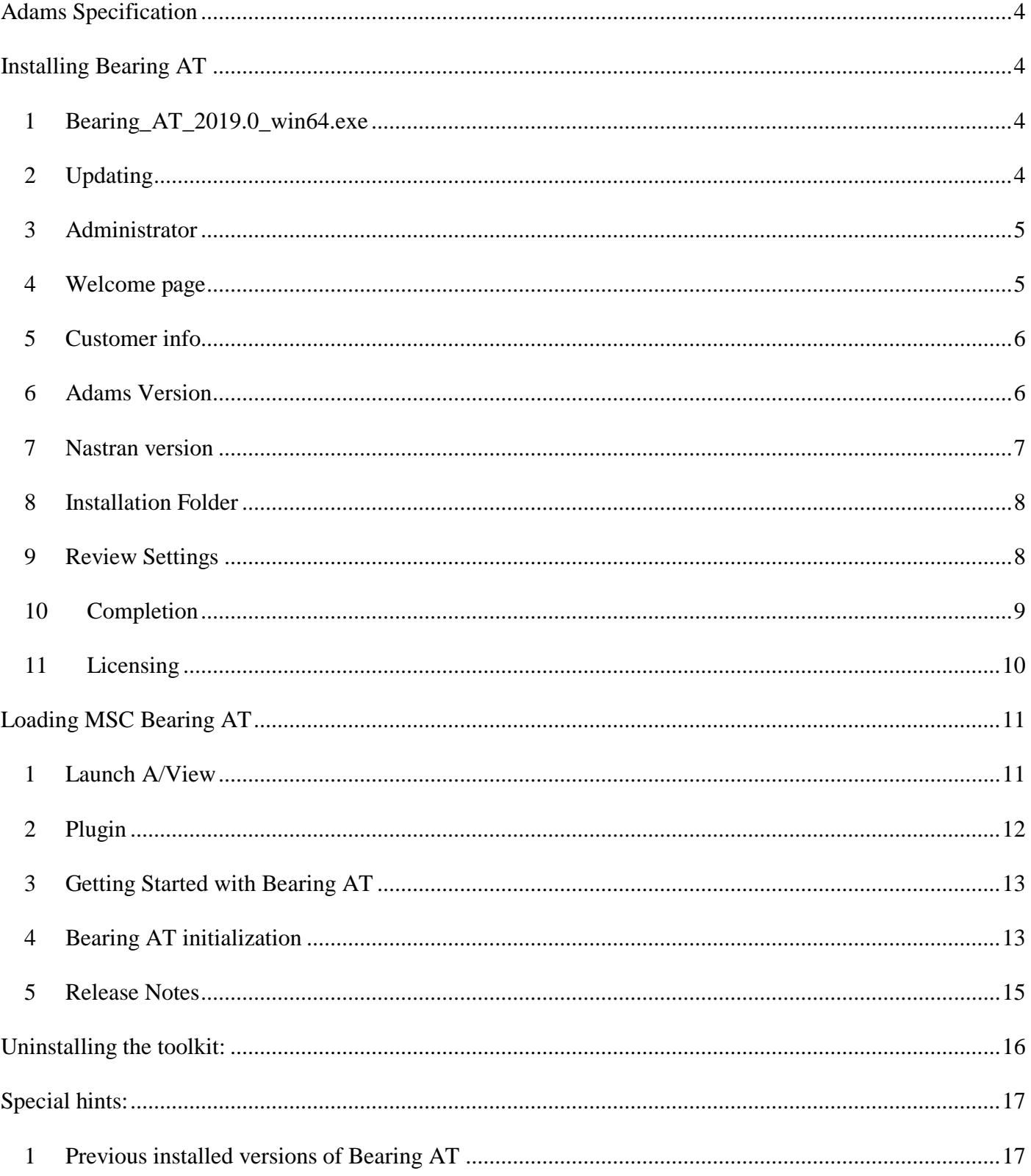

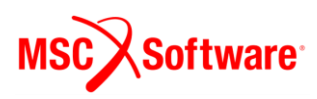

# <span id="page-3-0"></span>**Adams Specification**

The MSC Bearing AT toolkit is installed as an Adams plugin to Adams/View. This toolkit is designed for Adams 2019.0 down to Adams 2017.0 (x64) releases. It is compatible with Windows 7 64-bit and Windows10 64-bit. Pictures in this guide might not reflect the most current release of the software.

# <span id="page-3-1"></span>**Installing Bearing AT**

Following section explain how to install Bearing AT:

#### <span id="page-3-2"></span>**1 Bearing\_AT\_2019.0\_win64.exe**

Open Windows Explorer, browse to your Bearing AT file location and run (double click) the executable file **Bearing\_AT\_2019.0\_win64.exe**.

#### <span id="page-3-3"></span>**2 Updating**

If an instance of current Bearing AT version is already installed, remove the old instance first. This installation does not touch previous versions of Bearing AT.

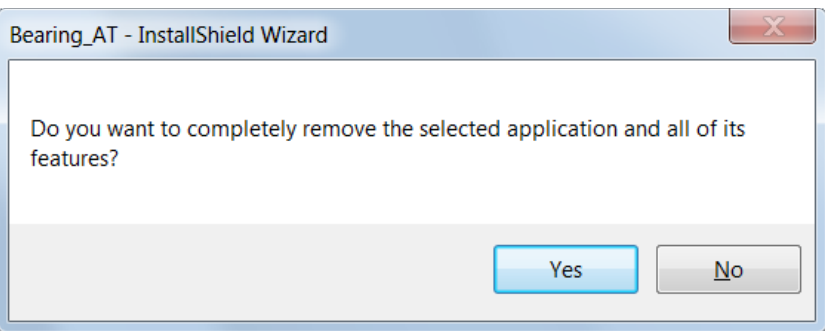

Select **Finish** to complete the process and run the **Bearing\_AT\_2019.0\_win64.exe** again.

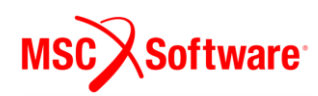

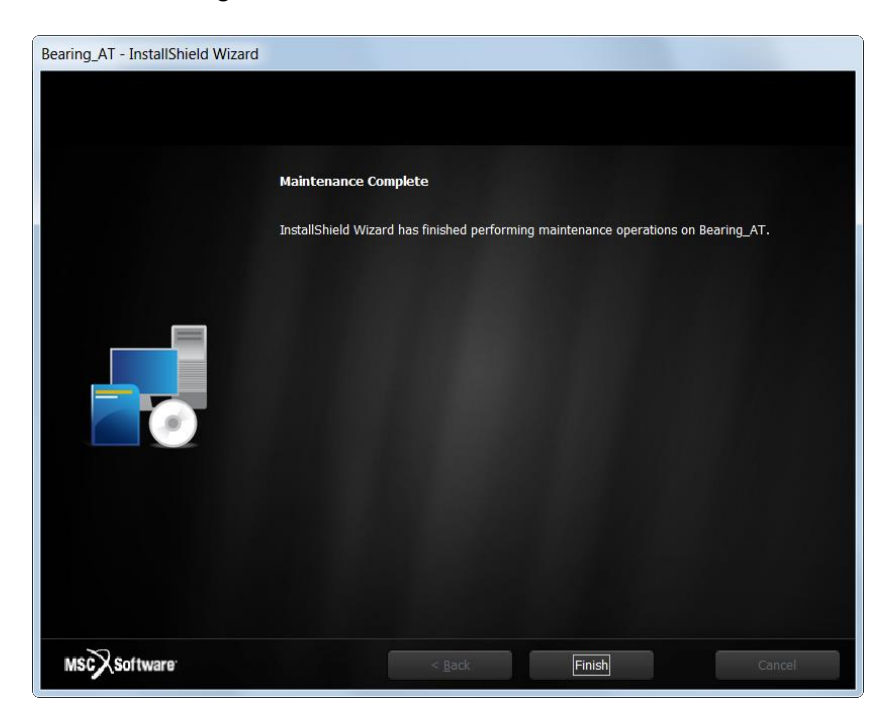

#### <span id="page-4-0"></span>**3 Administrator**

To install Bearing AT you need to have administrator rights.

#### <span id="page-4-1"></span>**4 Welcome page**

Next screen shows the Welcome page. Select **I Accept** > button to continue, or **Cancel** button to exit without installing.

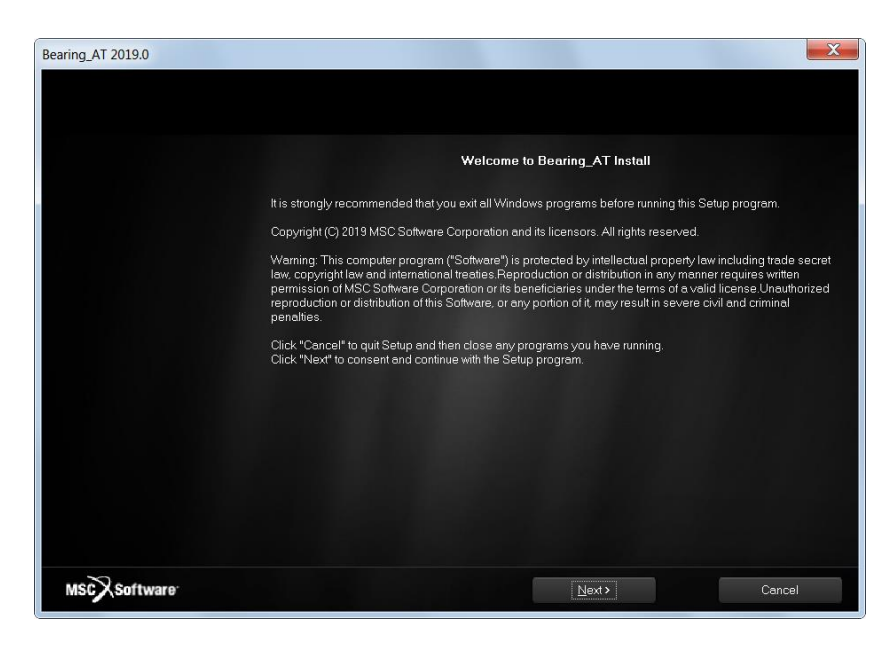

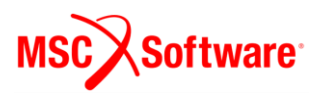

#### <span id="page-5-0"></span>**5 Customer info**

In the Customer Information window, enter your user and company name, and then select one of the following:

- **Anyone who uses this computer (all users) -** Anyone logged on to this machine can run Bearing AT
- **Only for me -** A user must be logged on using the user name and password that was used at the time of installation.

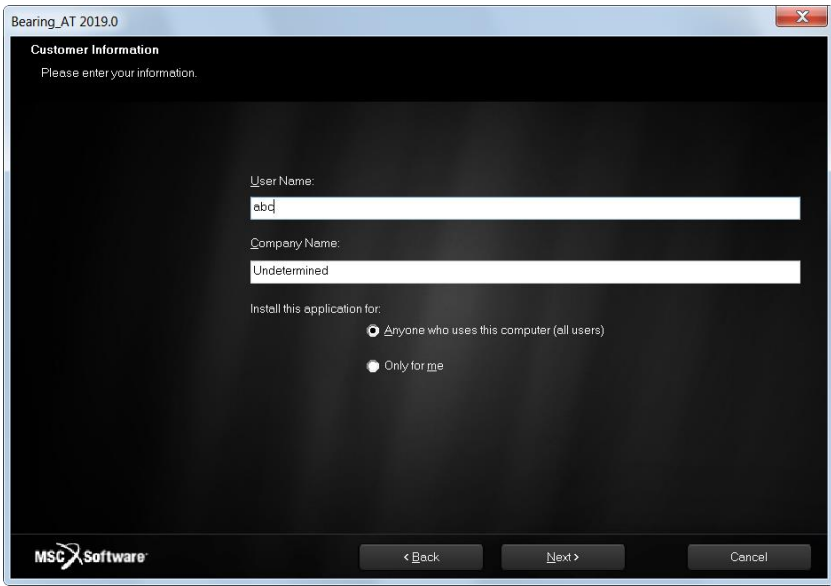

#### <span id="page-5-1"></span>**6 Adams Version**

In this step you choose one of the valid Adams versions, the list is based by the installed ones. If the list is empty, please cancel the installation of Bearing AT and install the most recent Adams version first. Make sure you select the same Adams version during Gear AT installation in case you plan to use both toolkits. The list of currently supported Adams versions is shown on the figure below.

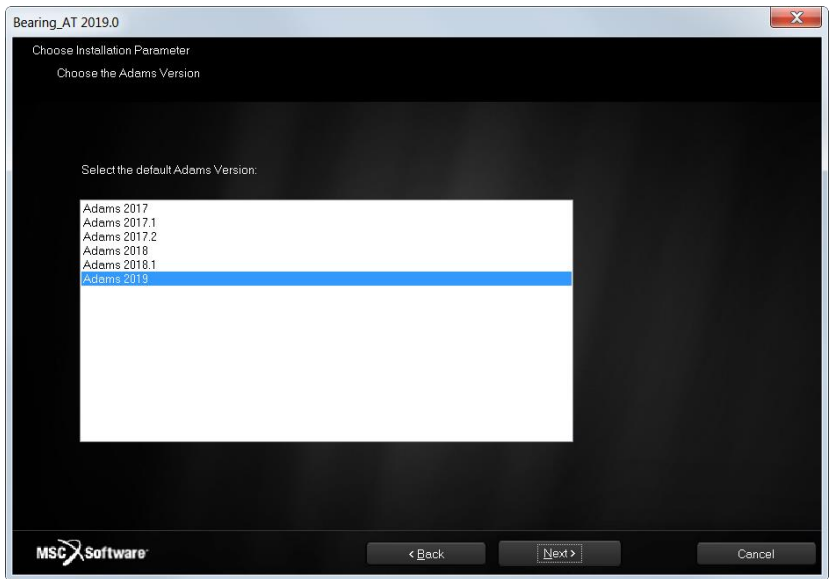

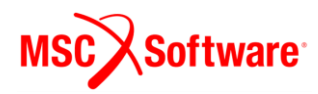

#### <span id="page-6-0"></span>**7 Nastran version**

Next step is to agree to the selected Nastran version if it is installed. Nastran is used in the preprocessing. You need Nastran or Adams ViewFlex to to create the punch files for contact processing. In case you do not have Nastran installation, make sure you have valid Adams ViewFlex license available. Please note that currently there are supported i8 versions of Nastran only, limited to the list shown on the figure below.

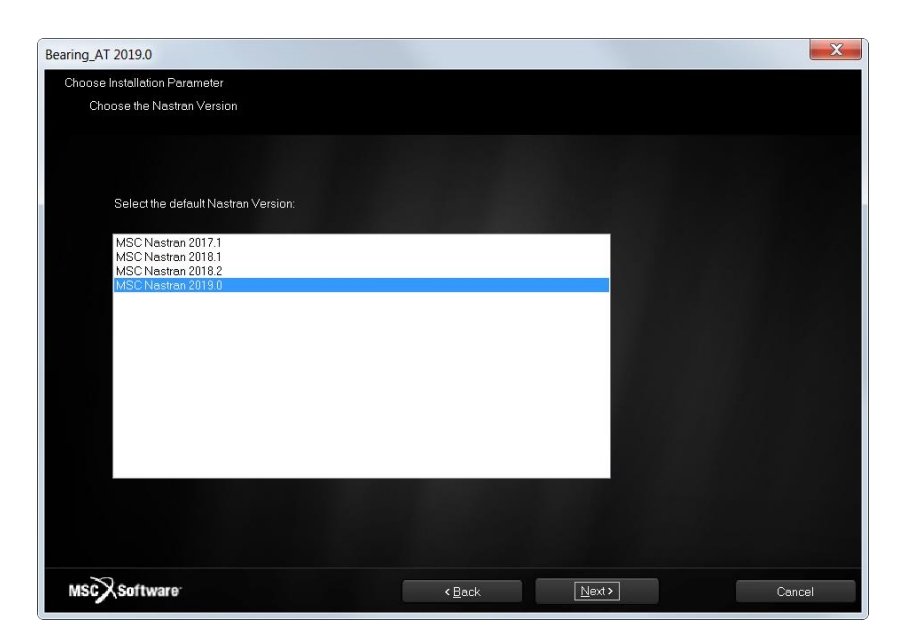

You can proceed with the installation of Bearing AT without Nastran and install it later on but you have to set up NASTRAN\_TOP\_DIR environment variable manually. This variable should point to the Nastran installation directory, e. g. *c:\MSC.Software\MSC\_Nastran\20181\.*

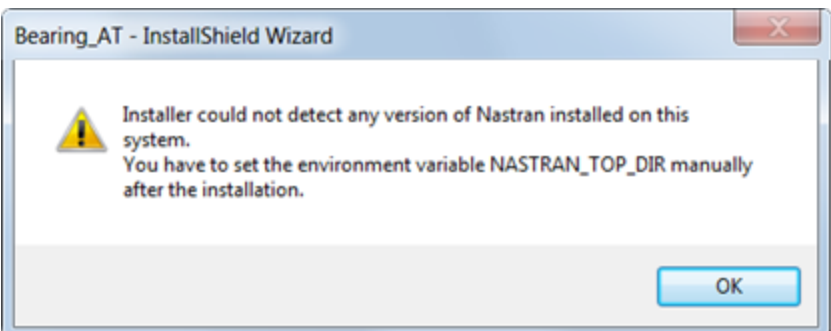

Bearing AT cannot run Nastran on remote machine but can export all Nastran input files along with batch file so you can submit Nastran job on a different machine. You need Nastran punch files (\*.pch) to be placed back in the working directory to submit Bearing AT contact analysis.

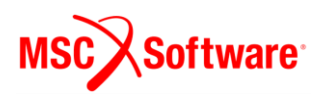

#### <span id="page-7-0"></span>**8 Installation Folder**

In the install location window select the destination folder. This folder is referred to as *Bearing\_AT\_Install\_Dir* throughout this manual.

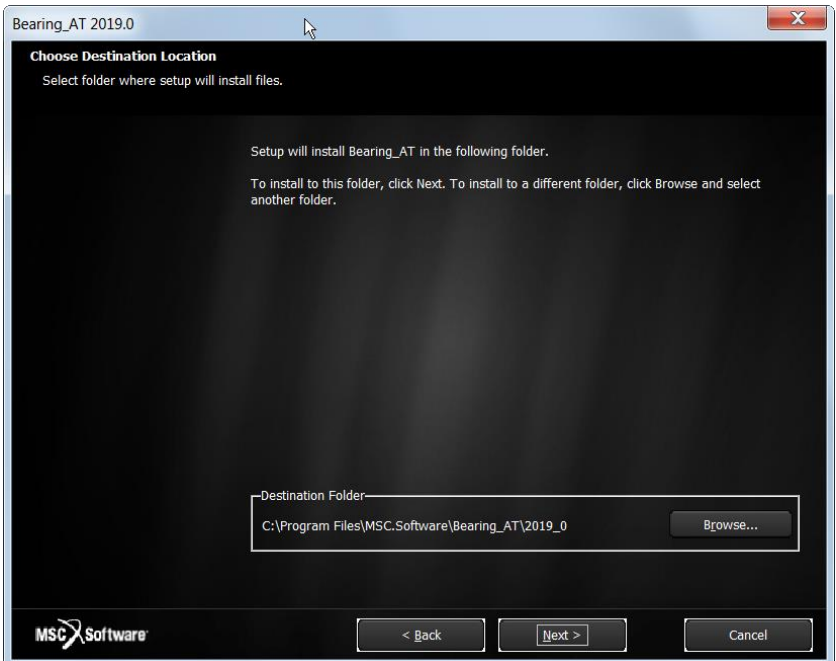

#### <span id="page-7-1"></span>**9 Review Settings**

Confirm the installation settings and then select Next to begin the installation.

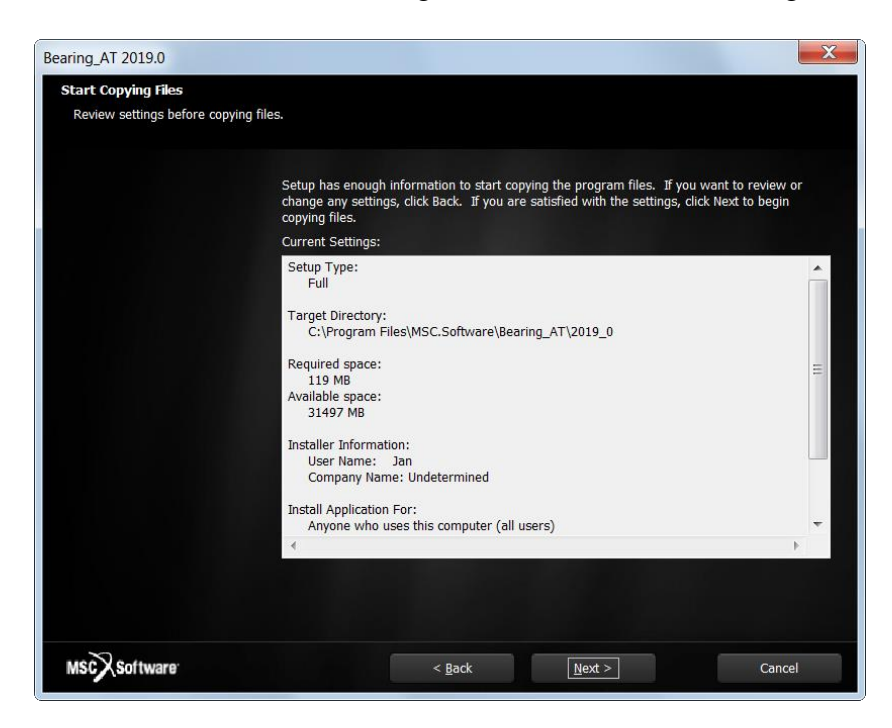

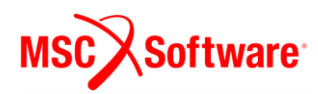

## <span id="page-8-0"></span>**10 Completion**

Before the Setup is complete you are prompted to create a desktop icon.

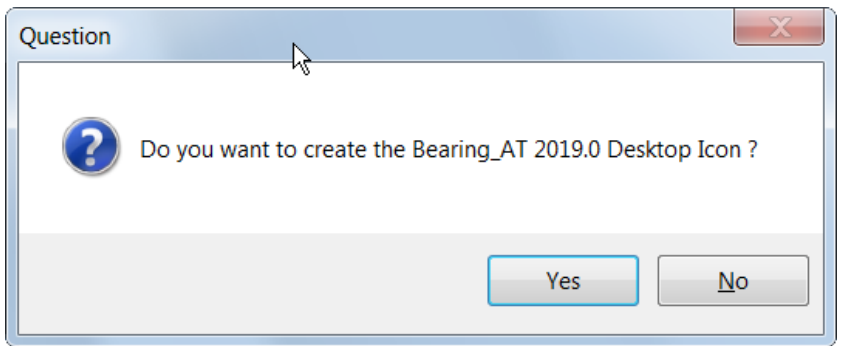

Setup completion window appears as shown below. Click **Finish**.

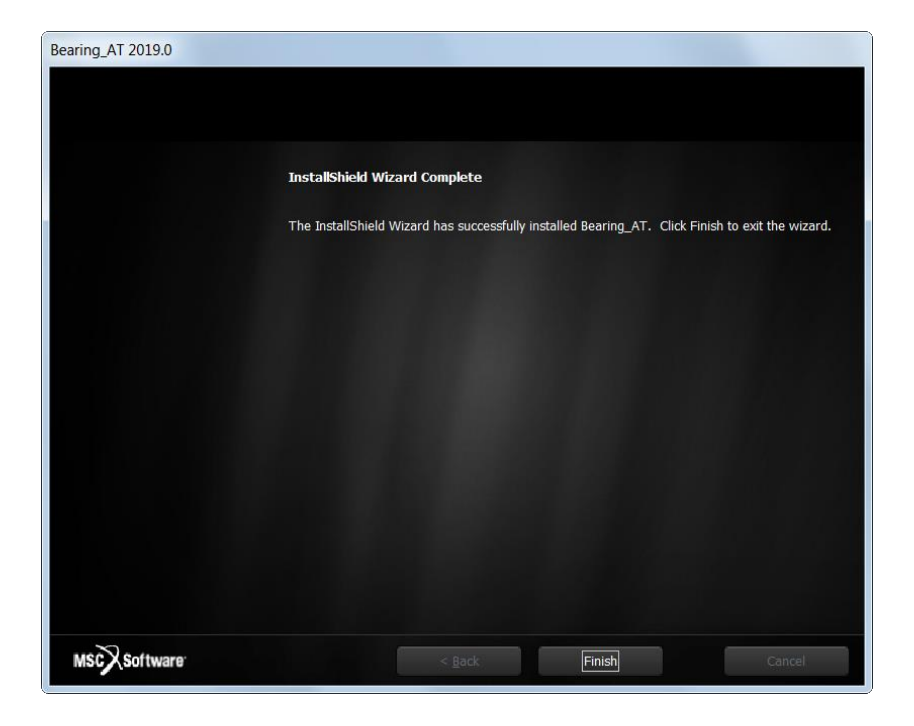

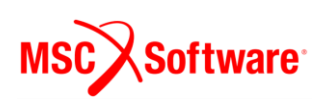

#### <span id="page-9-0"></span>**11 Licensing**

Please copy the license features of Bearing AT in your overall MSC license file.

```
FEATURE PA CATDirect U5 MSC 2016.0115 15-jan-2016 3 4BD6A00EB4EC \
        FEATURE PA_Materials_Enterprise MSC 2016.0115 15-jan-2016 3
        SN=1174246-ccac818ab9689382023f-43f9
FEATURE PA_RandomAnalysis_Tool MSC 2016.0115 15-jan-2016 3 \
        59009B5C656D ISSUED=19-dec-2013 ck=81 \
        SN=1125067-8d822f1808ef461fbb1f-c91f
# MSC Toolkits
FEATURE TK_AdWiMo_BASE MSC 2016.0115 15-jan-2016 3 972C551C5C8E \
        ISSUED=27-jan-2015 ck=98 SN=1187362-cf8d73fdb76564f60947-5812
FEATURE TK_AdWiMo_BASE_PRE MSC 2016.0115 15-jan-2016 3 A0D4B3350987 \
        ISSUED=27-jan-2015 ck=130 SN=1293921-b74e92ecf3b4cc6660bc-743f
FEATURE TK_AdWiMo_BASE_SOLVER MSC 2016.0115 15-jan-2016 3 \
        1B95AB62AAC6 ISSUED=27-jan-2015 ck=115 \
        SN=1227345-b67a50db521132937f4c-465a
FEATURE TK_BearingAT_BASE MSC 2016.0115 15-jan-2016 3 27E818C22649 \
        ISSUED=27-jan-2015 ck=153 SN=1356269-57bf094d6ac6c4aa66de-543e
FEATURE TK_BearingAT_BASE_PRE MSC 2016.0115 15-jan-2016 3 \
        F730E0C5E6C8 ISSUED=27-jan-2015 ck=104 \
        SN=1146504-a173703ccd528dd1ff65-e4c0
FEATURE TK_BearingAT_BASE_SOLVER MSC 2016.0115 15-jan-2016 3 \
        0F2258ED9BF6 ISSUED=27-jan-2015 ck=129 \
        SN=1017687-bfe6768fe1c0a0fe78a3-85a1
FEATURE TK_GearAT_BASE MSC 2016.0115 15-jan-2016 3 9F567BDB7E46 \
        ISSUED=27-jan-2015 ck=127 SN=988907-f675b4697108836e703b-5734
FEATURE TK_GearAT_BASE_PRE MSC 2016.0115 15-jan-2016 3 BADBF4255F5E
FES9E5107D2E ISSUED=27-jan-2015 ck=99 \<br>FES9E5107D2E ISSUED=27-jan-2015 ck=99 \
FEATURE TK_GearAT_Adanced MSC 2016.0115 15-jan-2016 3 ABC481F9266C \<br>ISSUED=27-jan-2015 ck=145 SN=1235180-1e2908a948719b627c84-1e87
FEATURE TK_GearAT_Adanced_PRE MSC 2016.0115 15-jan-2016 3 \
        6A9825214AD8 ISSUED=27-jan-2015 ck=109 \
```
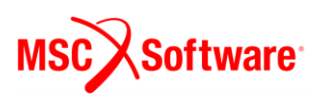

# <span id="page-10-0"></span>**Loading MSC Bearing AT**

Following section explains how to load the **Bearing AT plugin** with example start menu:

#### <span id="page-10-1"></span>**1 Launch A/View**

Go to the Windows **Start** menu and Select **All Programs**. Go to **Bearing AT 2019.0** folder and select **Bearing AT icon;** this will launch Adam/View.

Bearing\_AT 2019.0 **C** Bearing AT 2019.0 C Bearing\_AT Release Notes C Bearing\_AT Webpage **IL** Docs C Bearing\_AT Getting Started C Bearing\_AT Install Manual C Bearing\_AT Online Help C Bearing\_AT Reference Manual

You can use the desktop icon

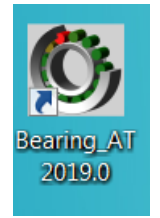

Or you can launch Bearing AT via the context menu of the explorer in the working directory

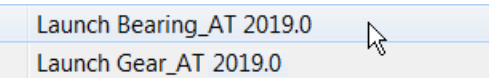

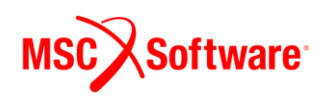

#### <span id="page-11-0"></span>**2 Plugin**

After Start Up from Adams/View open the plugin ribbon or go to **Tools** -> **Plugin Manager**. In the ribbon click on the Bearing AT Button in the Bearing AT tab.

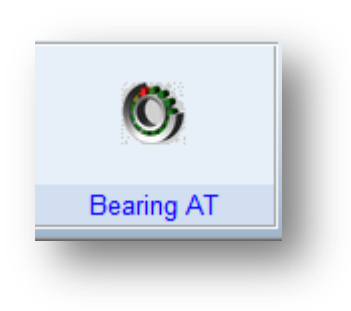

This opens the Plugin Manager if the plugin is not loaded so far. Check the plugin checkbox **Bearing AT**. Specify if you want it to start every time you start ADAMS/View or just for a single session by clicking on **Load at Startup.** The **Bearing AT** menu will be available in the Adams toolbar and in the ribbon plugin tab.

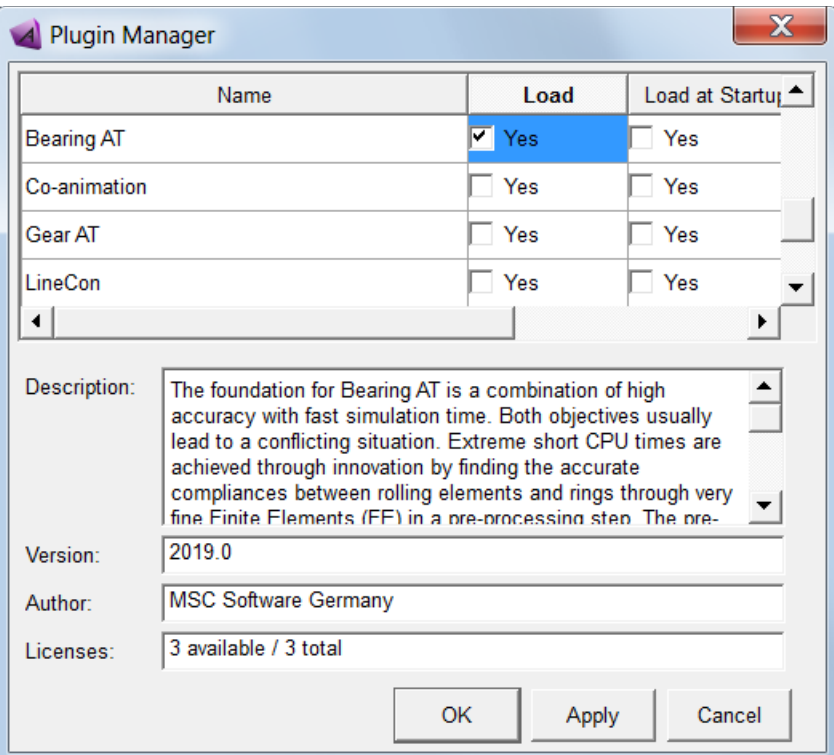

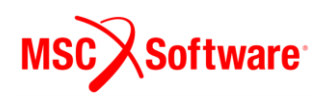

## <span id="page-12-0"></span>**3 Getting Started with Bearing AT**

To help you get familiar with Bearing AT plugin we provide the Getting Started document along with example model and files in the installation folder. You can access Getting started document either from windows Start menu

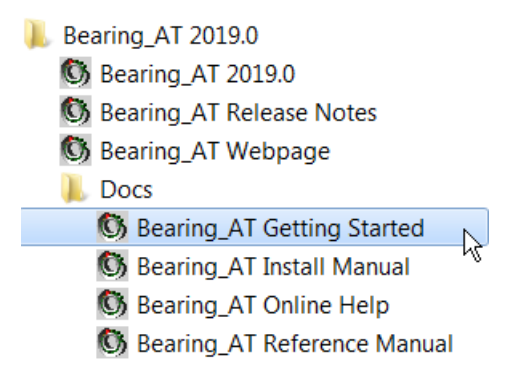

or from Bearing AT menu in Adams.

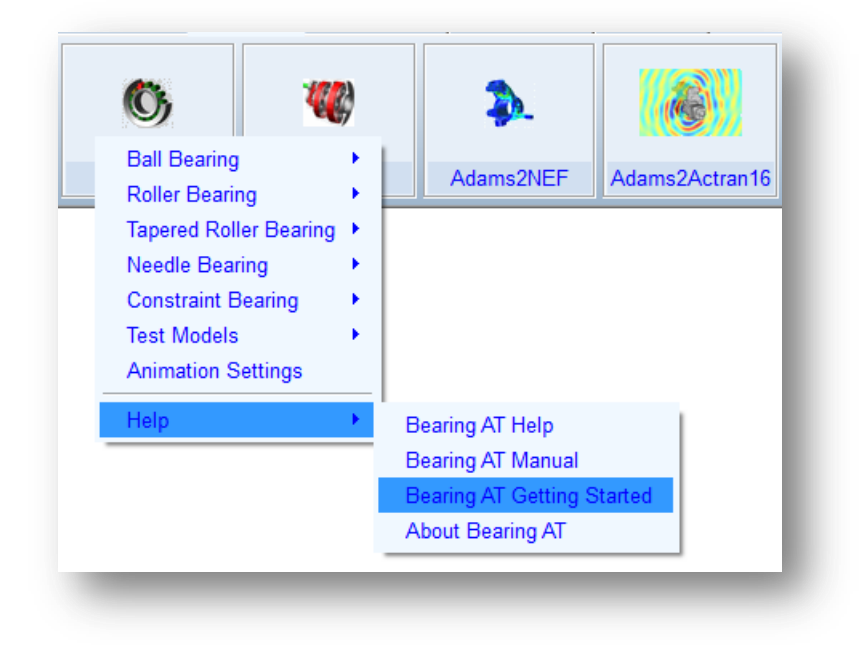

#### <span id="page-12-1"></span>**4 Bearing AT initialization**

If you load the plugin the *Bearing\_AT\_ini.cmd* file is automatically imported from the *Bearing\_AT\_Install\_Dir/bearing\_at\_plg* directory. You can use this file to set your personal preferences like background color, solver settings, relative paths for property files or any other of your choice.

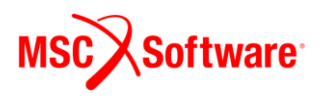

```
simulation set solver_preference= external
simulation set show all messages=yes
color modify color=.colors.background red_component=0.72 green_component=0.72 blue_component=0.72
÷
wariable set variable=.bearing_at.variables.relative_path integer=1 &
comment="0-> do not use relative paths",&
        "1-> use relative paths"
×
```
The file could be located in the :

- Plugin installation directory *Bearing\_AT\_Install\_Dir/bearing\_at\_plg*,
- Home directory,
- Working directory,

and is read in following that order.

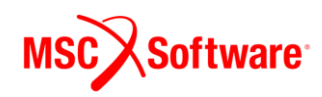

#### <span id="page-14-0"></span>**5 Release Notes**

Before you start using Bearing AT 2019.0 release, please take your time to get familiar with the latest changes, fixes and new features included to make sure your models built with previous Bearing AT releases will be not affected. You can access Release notes document from windows Start menu.

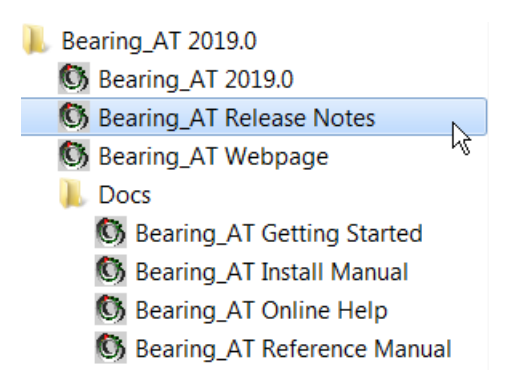

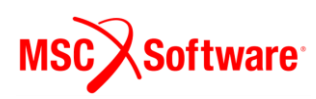

# <span id="page-15-0"></span>**Uninstalling the toolkit:**

To uninstall the toolkit, go to **Start** > **Control Panel** > **Programs and Features** select **Bearing\_AT 2019** and **Uninstall.**

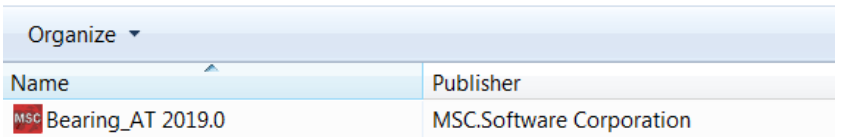

Confirm the removal operation to finish the process.

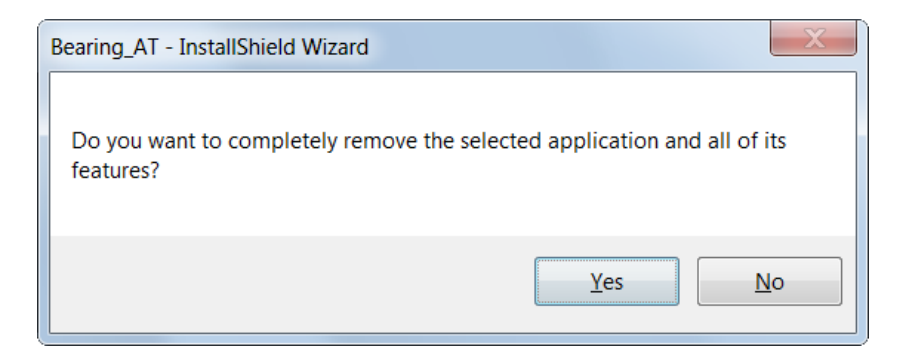

Select **Finish** to complete installation.

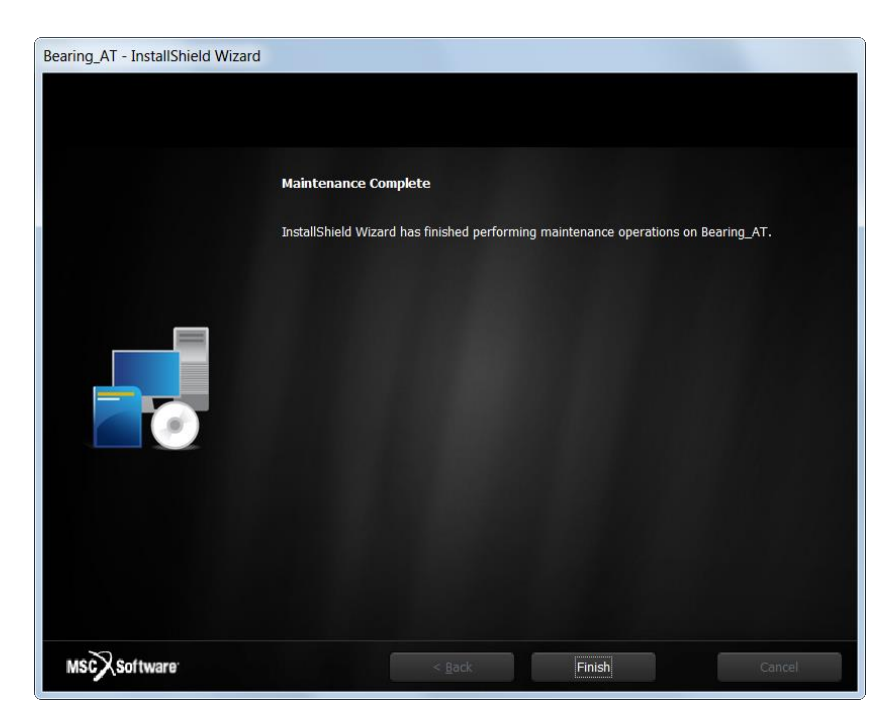

Please note you have to remove NASTRAN\_TOP\_DIR environment variable manually after uninstalling Bearing AT. Be aware that this variable is shared with the Gear AT installation.

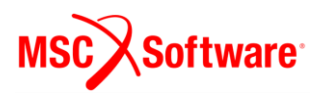

After uninstall the installation folder is cleaned up but left for previously installed versions of Bearing AT. For instance, if the *Bearing AT\_Install\_Dir* was *c:\MSC.Software\BEARING\_AT\2019\_0* there will remain following empty folder *c:\MSC.Software\BEARING\_AT* after uninstallation.

# <span id="page-16-0"></span>**Special hints:**

### <span id="page-16-1"></span>1 **Previous installed versions of Bearing AT**

It is recommend to uninstall previous versions of Bearing AT but not mandatory. You can handle multiple versions of Bearing AT with the environment variable MSC\_USER\_PLUGIN\_DIR

Just set the path to the Bearing AT installation of your choice. Be aware that you can set this environment as USER or as SYSTEM variable. Make sure that a path to a Bearing AT Plugin is only set once.

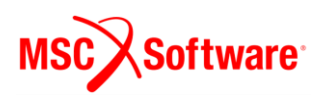